Hunters Ridge Golf and Country Club

# FORETEES INTRODUCTION

# **ForeTees Introduction**

- $\triangleright$  Getting the ForeTees App
- $\triangleright$  Making a Tee Time
- ➢ Making a Dining Reservation
- $\triangleright$  Logging into ForeTees on the Internet
- $\triangleright$  Turning on Notifications

### **Getting the ForeTees App on Your Devices**

#### **Step 1** – Go to the APP Store

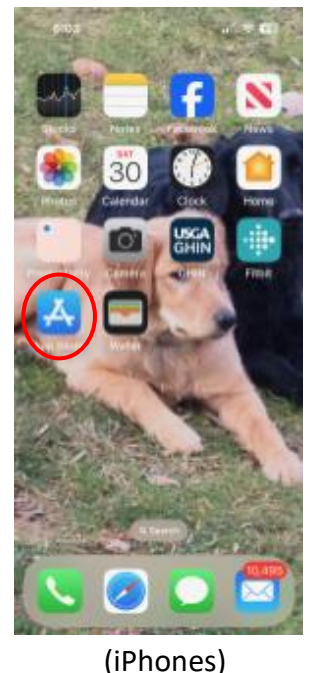

**Step 2** – Download the ForeTees APP

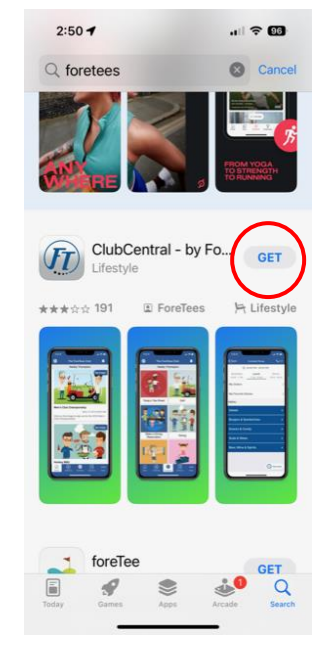

#### **Step 3** – Open the APP

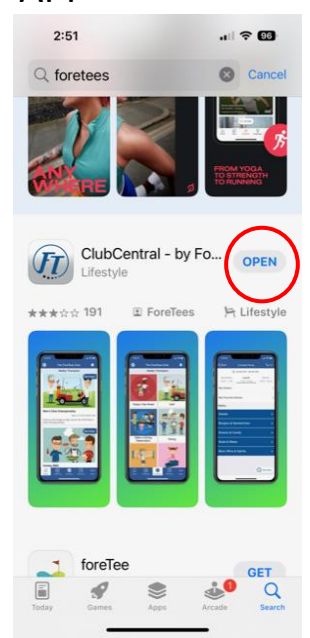

**Step 4** – Email my

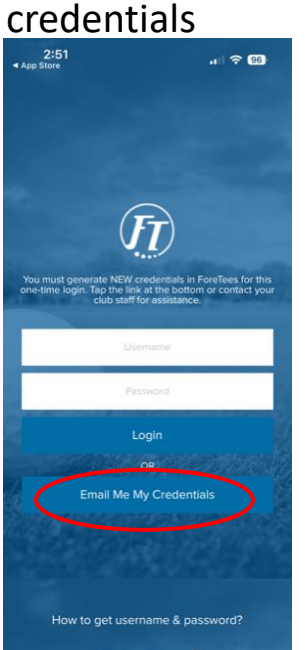

**Step 5** – Enter **email address** Add Club

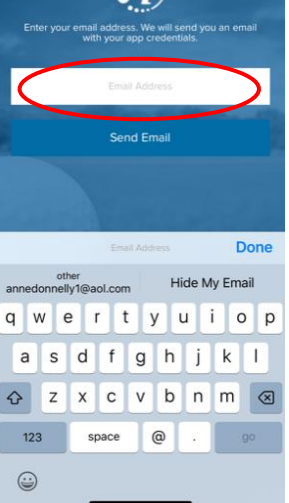

**Step 6** – Acknowledge

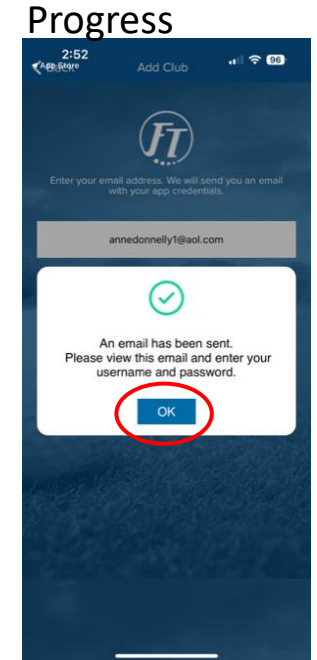

### **Getting the ForeTees App on Your Devices**

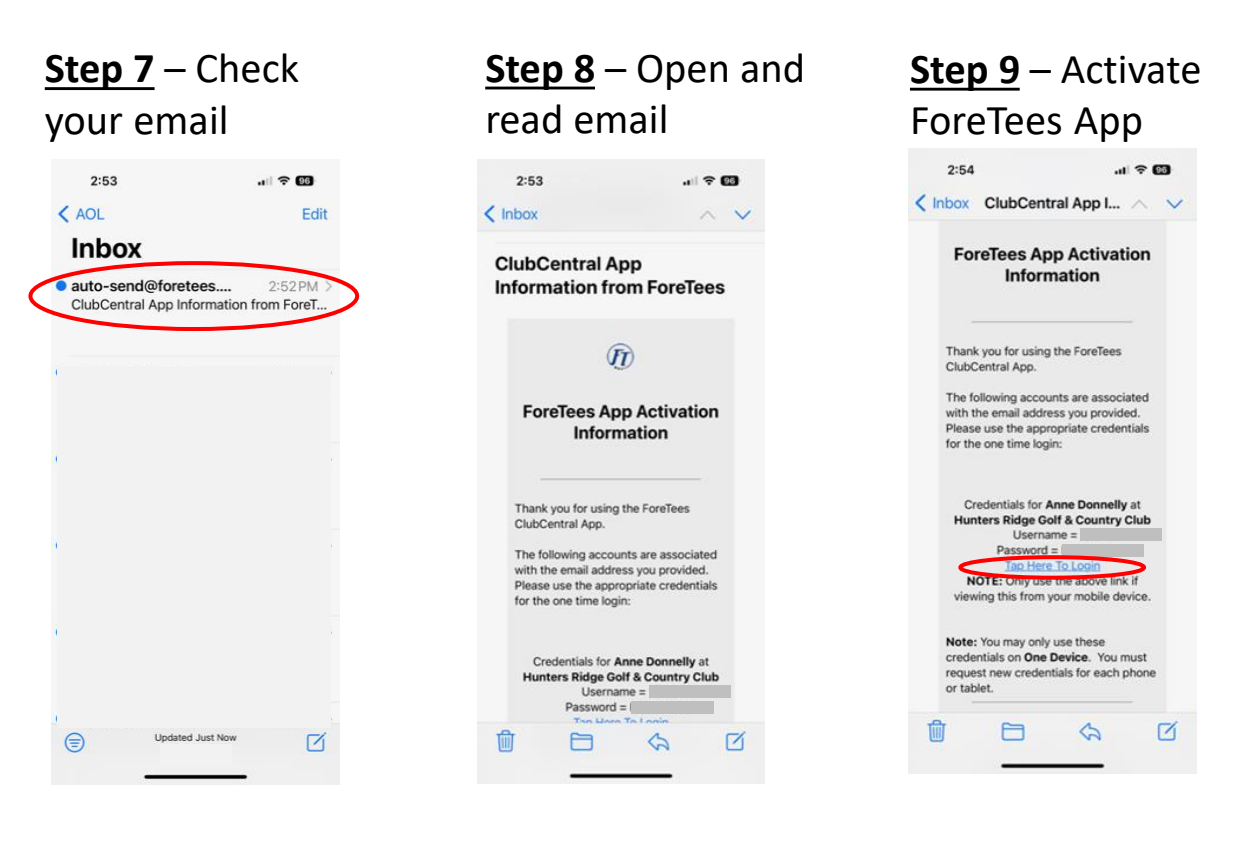

#### **Success!**

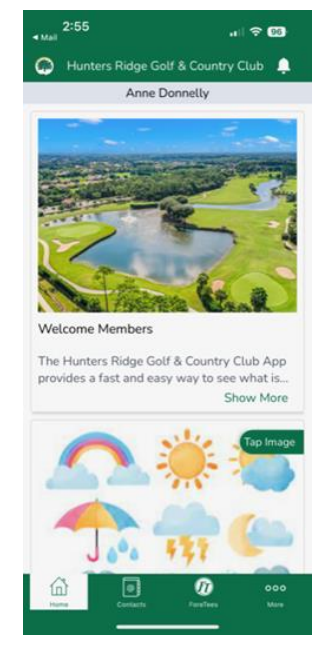

# **Making a Tee Time**

### **Signing up for the Daily Draw**

### **Step 1** – Open App and Select ForeTees

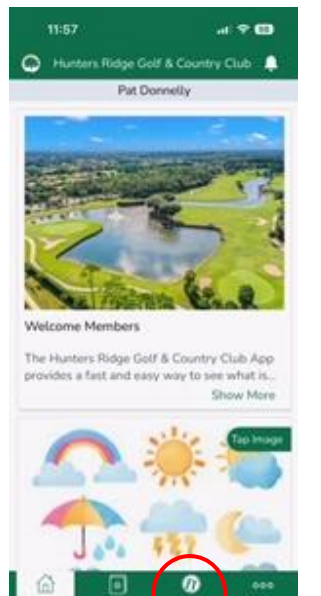

**Step 2** – Select Schedule A Tee Time

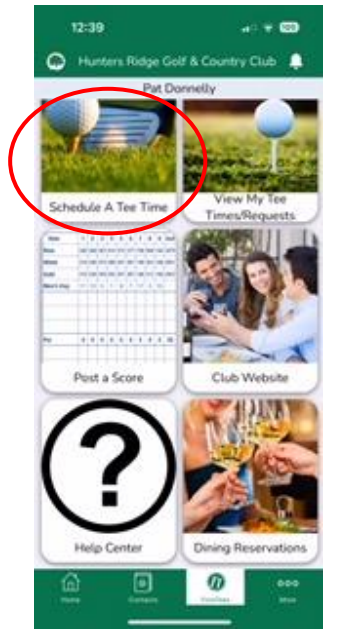

### **Step 3** – Move to Target Date

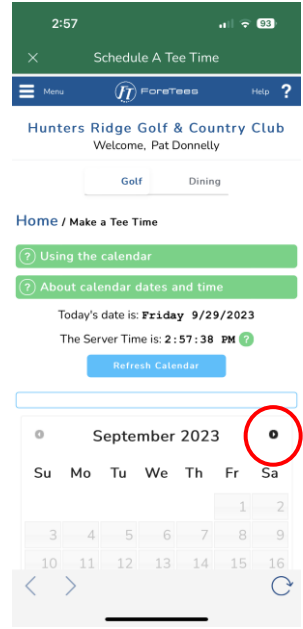

**Step 4** – Select Day **Step 5** – Select

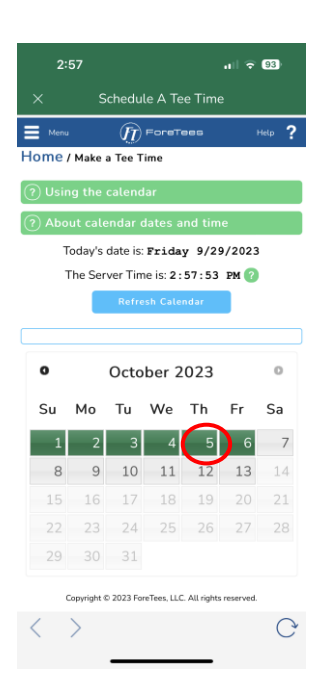

Lottery

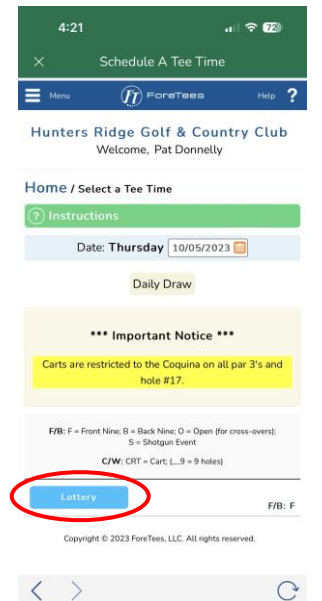

### **Step 6** – Create New Request

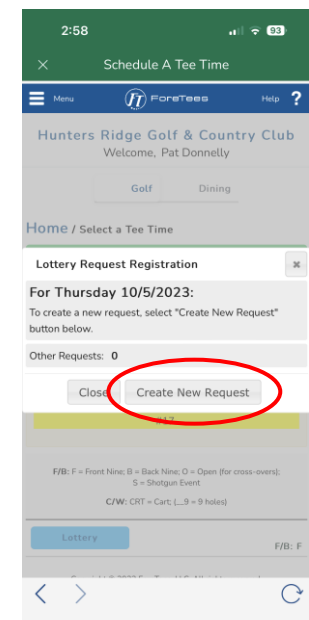

### **Selecting a Tee Time for the Daily Draw**

### **Step 1** – Define your request

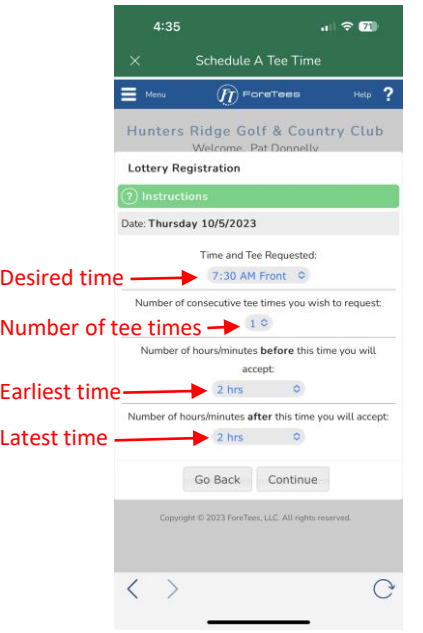

**Step 2** – Select Time

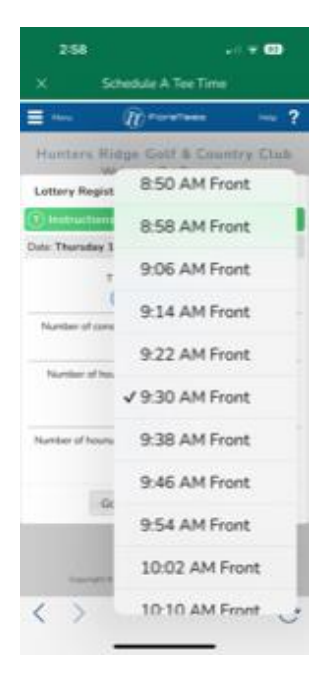

### **Step 3** – Number of tee times

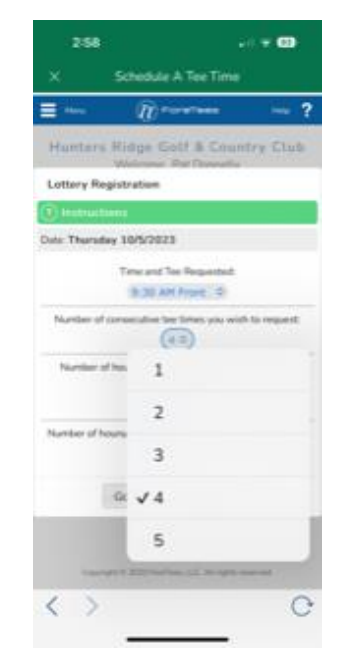

### **Step 4** – Earliest time and latest time

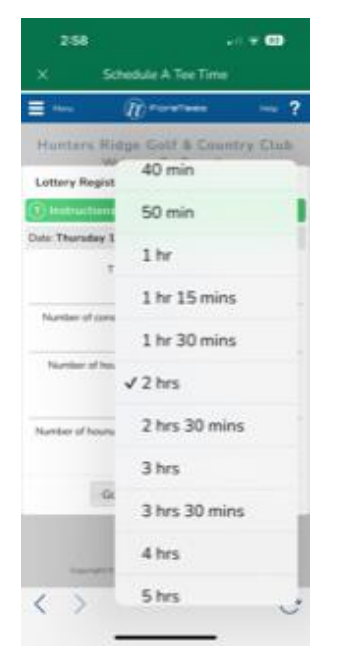

### **Step 5** – Finished request

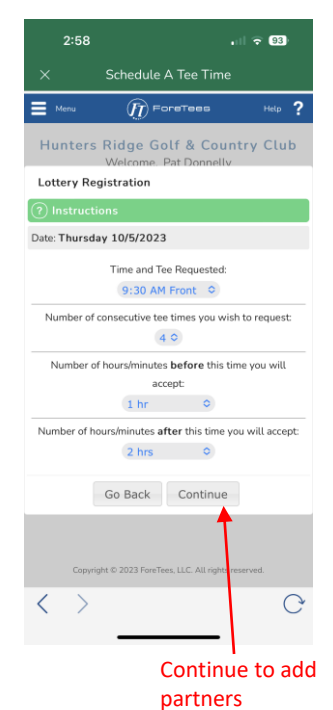

### **Signing up Foursome or Group Playing Partners**

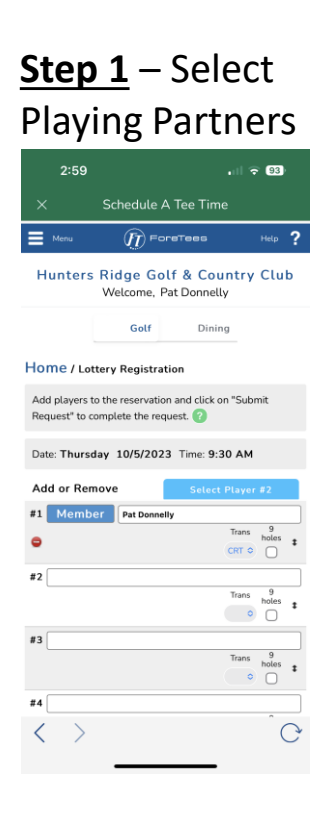

#### **Step 4** Submit Request

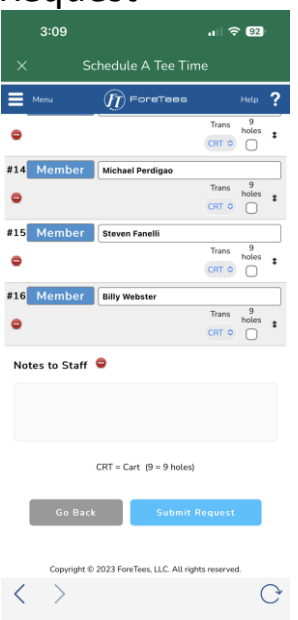

**Step 2** – Select Members, Partners & Guests

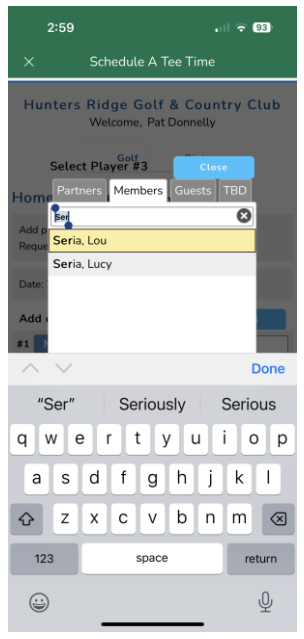

Enter letters of partner's last name and then select partner from list

### **Step 3** – Repeat for each partner

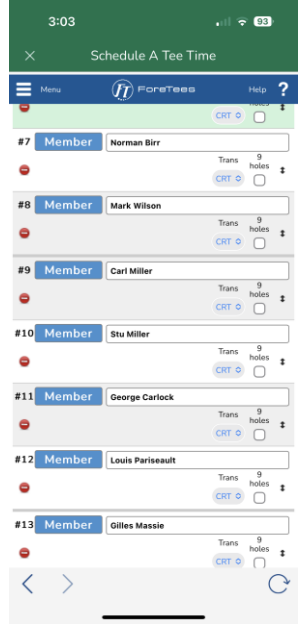

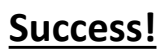

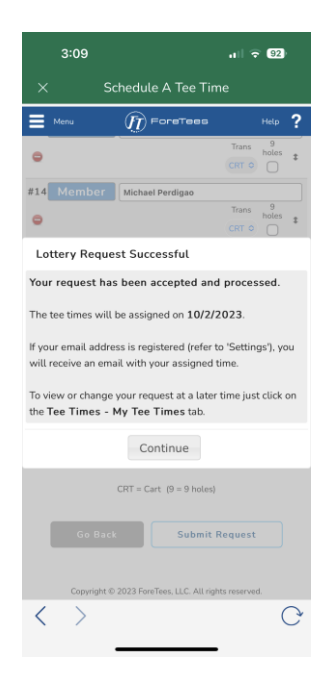

# **Making a Dining Reservation**

### **Selecting the Dining Room and Time**

### **Step 1** – Open ForeTees App 定单面 Hunters Ridge Golf & Country Club Pat Donnelly Welcome Members The Hunters Ridge Golf & Country Club App provides a first and easy way to see what is. Show More

### **Step 3** – Select a date, location, time, party size

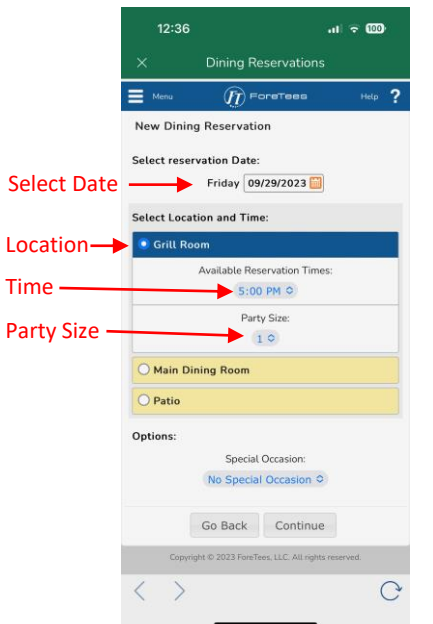

### **Step 2** – Select Dining

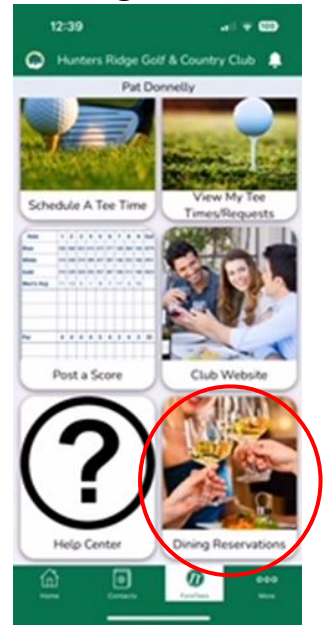

### **Step 4** – Reservation ready to continue

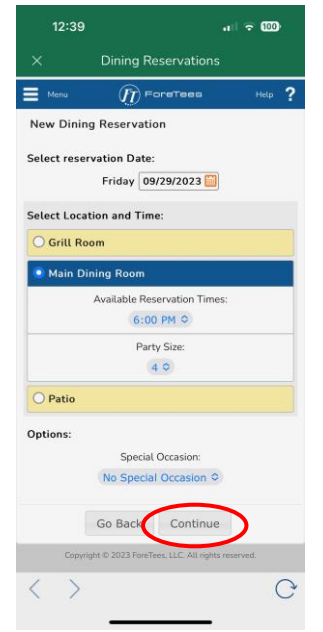

### **Adding Your Friends to the Reservation**

### **Step 1** Select to add name of guest

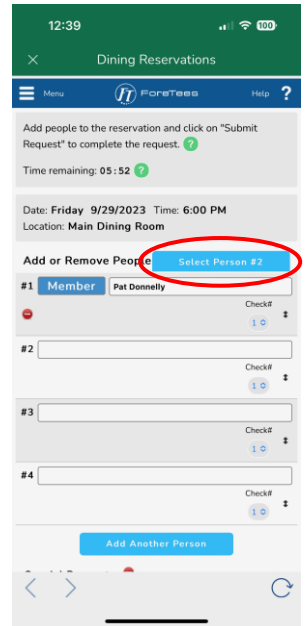

#### **Step 3** – Press continue to complete reservation **Reservation Complete**

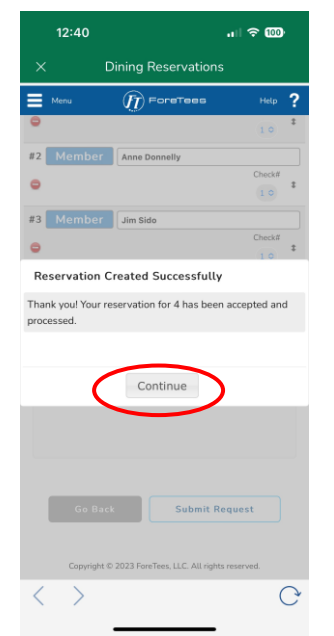

### **Step 2** – Add Your Guest

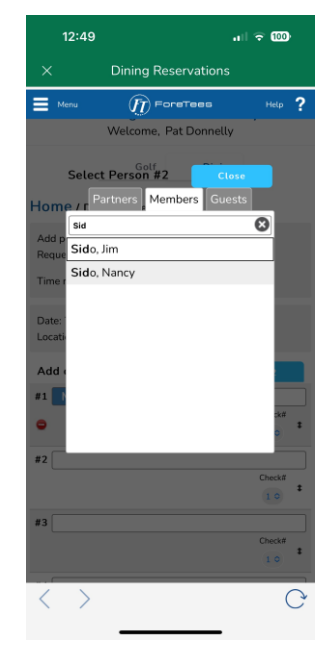

- Type in guest's last name and then select guest from list
- Repeat for each guest

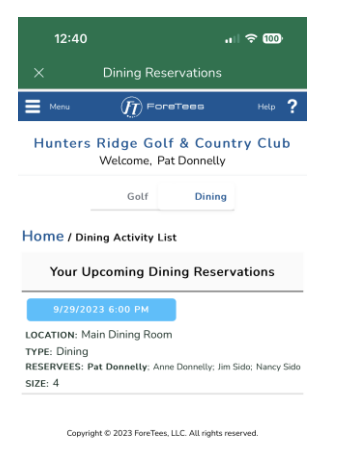

# **Logging into ForeTees on the Internet**

### **Logging into ForeTees on the Internet**

### From your browser type in: www.ForeTees.com/huntersridge

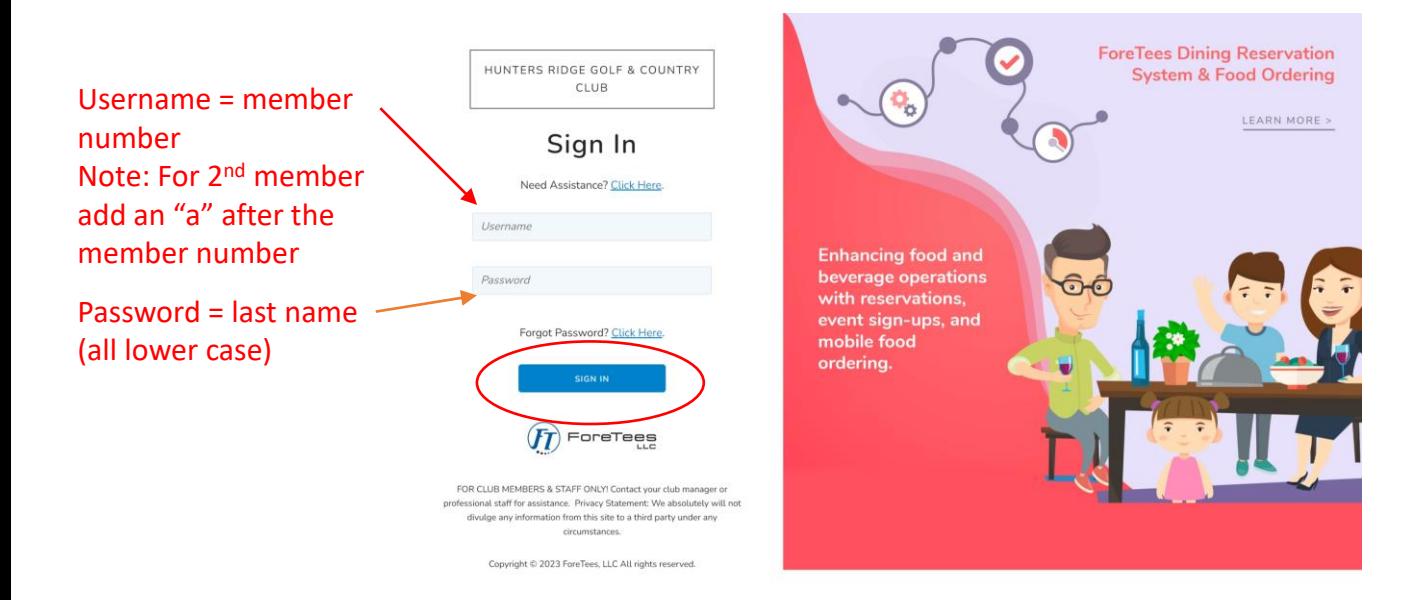

#### You are successfully logged in.

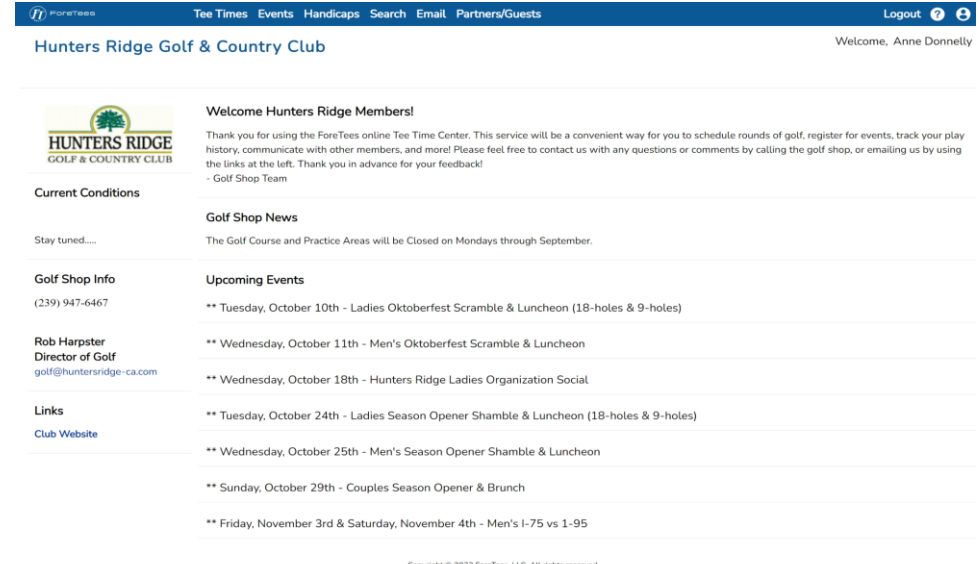

**Follow the steps from the previous sheets for booking tee times and dining reservations.**

# **Turning on Notifications**

### **Turning on Notifications**

**Step 1** – Open ForeTees App  $11:57$  $\mathbf{a}$   $\mathbf{z}$   $\mathbf{m}$ Hunters Ridge Golf & Country Club Pat Donnelly Welcome Members The Hunters Ridge Golf & Country Club App provides a fast and easy way to see what is. Show More  $\Delta^0 \Delta$ 同 ø Select More **Step 2** – Select Notifications

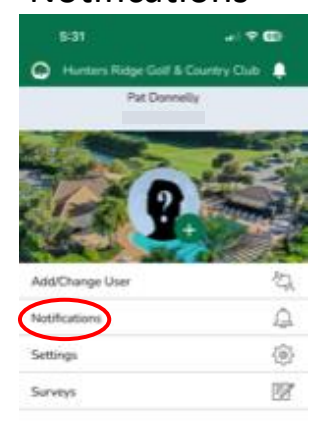

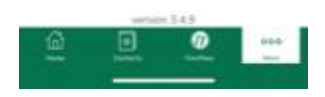

#### **Step 3** – Select your notification prefrences

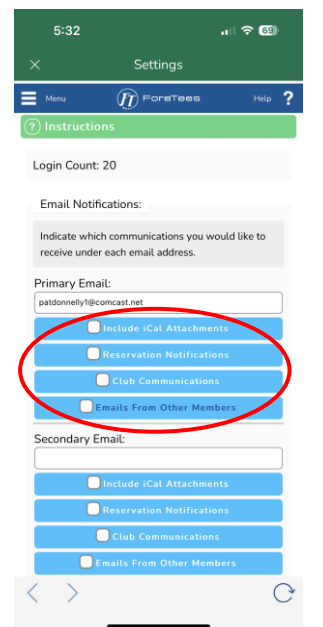

### **You will now receive notifications**

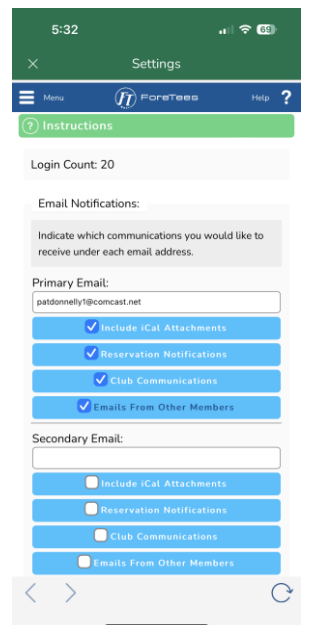